## **Benutzeranleitung für WebUntis** für Schüler\*innen

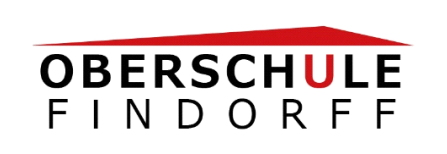

**Deinen Stundenplan\* und deinen aktuellen Vertretungsplan der Oberschule Findorff im Internet (1.) oder per App (2.) einsehen.**

# *1. Im Internet an einem stationären PC oder Laptop*

### **Vorgehensweise**

Folgende Website aufrufen: https://webuntis.com/

Im Suchfeld folgenden Schulnamen eingeben: OS Findorff Bremen

→ Daraufhin erscheint die öffentliche Seite der Schule

Login-Daten eingeben (im Login-Kästchen rechts oben, siehe Markierung roter Kreis)

Monitoransicht:

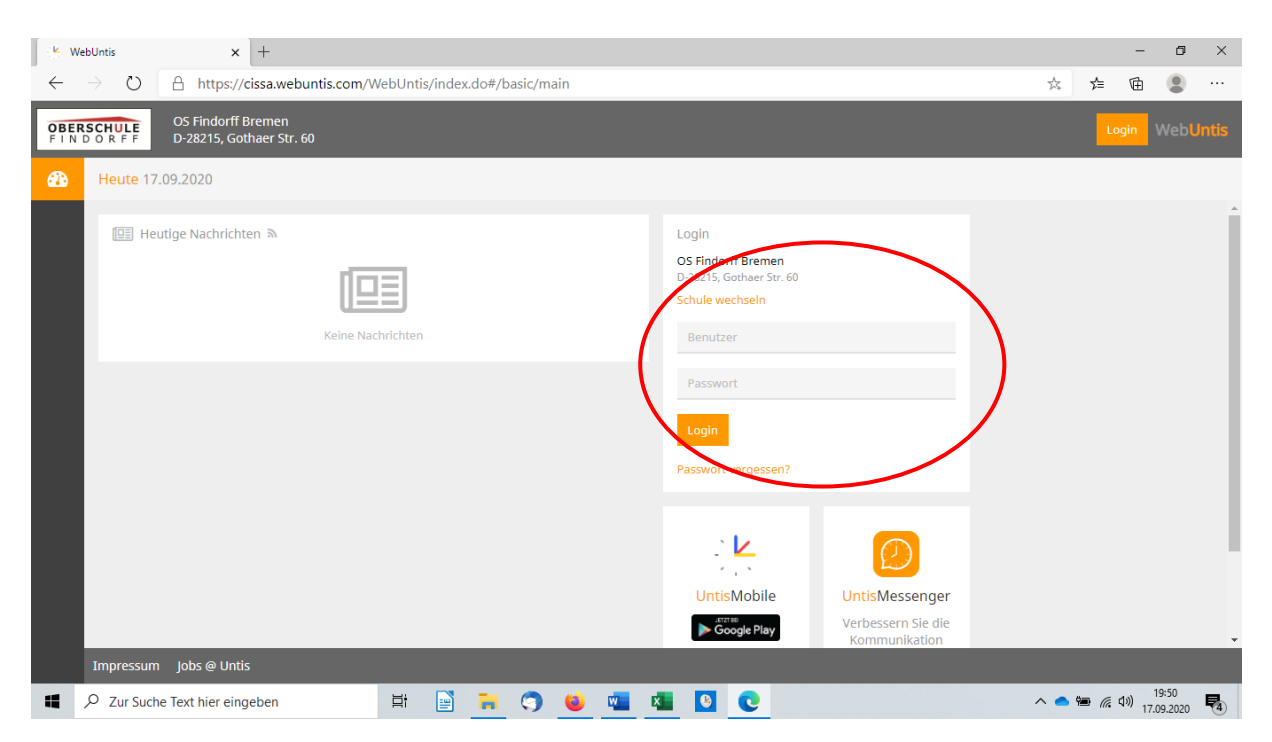

### **Login-Daten** bestehen

aus dem **Schulnamen** (OS Findorff Bremen), dem jeweiligen **Benutzer**, das ist dein SuBITI-Benutzername, z. B.:

Otto oder Otto93

sowie dem **Passwort**, zunächst das Passwort 28215

Nach der ersten Anmeldung wirst du aufgefordert, dein Passwort zu ändern und dir ein neues Passwort zu vergeben. Bitte diesen Schritt unbedingt vollziehen und das Speichern nicht vergessen!

#### **E-Mail-Adresse eintragen**:

Auf dein persönliches Icon klicken und eine aktuelle E-Mail-Adresse eintragen, die du tatsächlich benutzt.

Zum Beispiel deine schulische E-Mail-Adresse: Diese besteht aus deinem SuBITI-Benutzernamen und @schule.bremen.de

Also zum Beispiel: [Otto@schule.bremen.de](mailto:Otto@schule.bremen.de)

Solltest du dein Passwort einmal vergessen haben, kannst du mit deinem Benutzernamen ein neues Passwort anfordern (auf "Passwort vergessen?" klicken), das an deine E-Mail-Adresse gesendet wird.

Deine E-Mails kannst du übrigens hier abrufen: <https://mail.schule.bremen.de/horde/login.php>

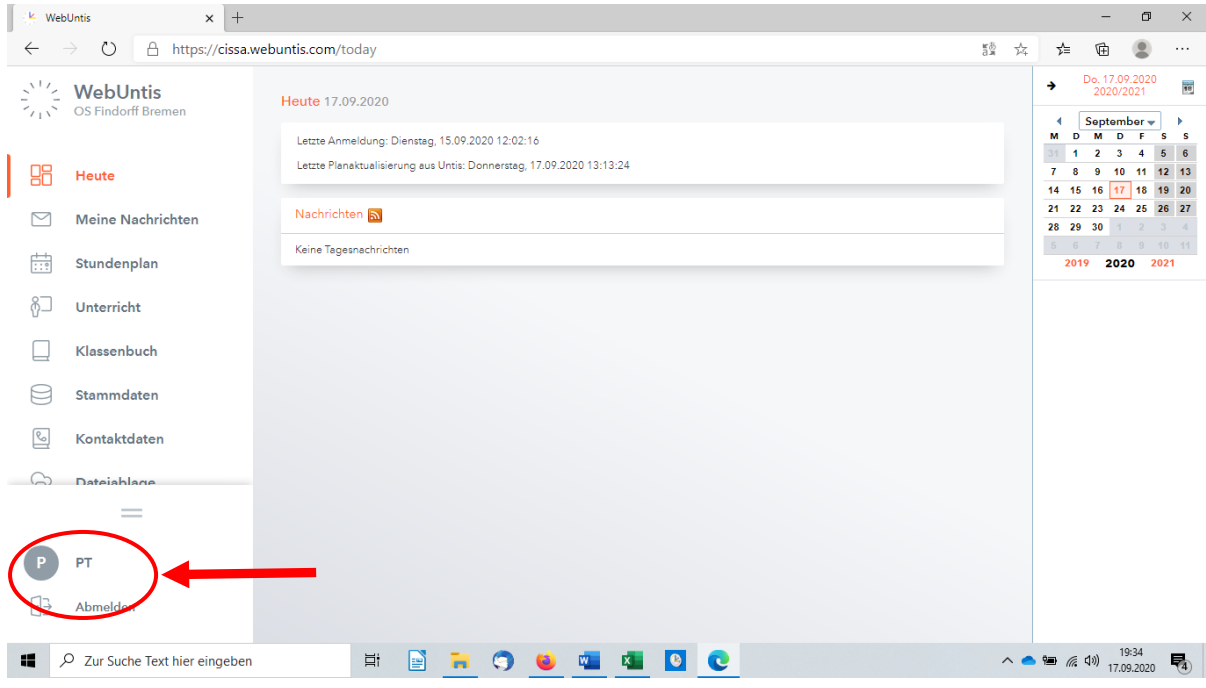

## **Plan ansehen**

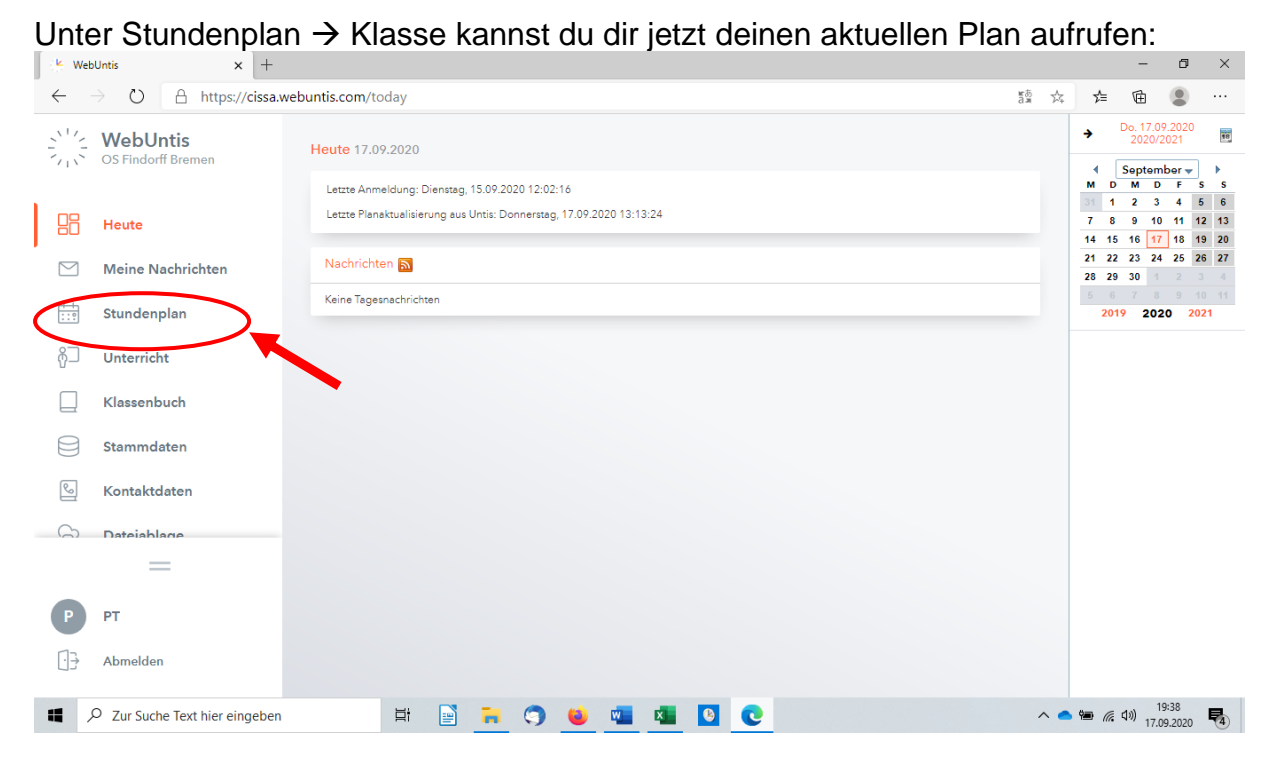

Bitte nach der Ansicht das **Abmelden nicht vergessen!**

# *2. Per WebUntis-App*

**Deinen Stundenplan und deinen aktuellen Vertretungsplan kannst du nach der Erstanmeldung am PC oder Laptop, wie unter 1. Beschrieben, auch auf deinem Smartphone oder Tablet ansehen. Es dürfen aber nie beide Anwendungen (auf dem PC und am Smartphone) gleichzeitig genutzt werden.**

#### **Vorgehensweise**

.

Du lädst dir die UNTIS-App herunter (im App-Store oder dem Google Play Store).

In der App gehst du ebenso vor wie bei der ersten Anmeldung via Browser:

- 1. Name der Schule eingeben
- 2. Logindaten (mit dem neu vergebenen Passwort) eingeben

Die App erklärt nun von selbst die grundlegenden Funktionen.

Ergebnis: Dein aktueller Plan wird zur Ansicht auf deinem Smartphone angezeigt.

#### **QR-Code**

Du hast aber ebenso die Möglichkeit, einen QR-Code Scanner zu nutzen und den auf deinem ausgedruckten Stundenplan angezeigten QR-Code einzulesen. Die App wird nun automatisch auf dein Gerät geladen.

## *Das Wichtigste in Kürze*

Zugang für Schüler\*innen zu WebUntis:

Schulnamen in der Anmeldemaske (-monitoransicht) eingeben

OS Findorff Bremen

Dann in der angezeigten Website der Oberschule Findorff einloggen

Login: Schulname

OS Findorff Bremen

Benutzer:

[Dein SuBITI-Benutzername]

Passwort (nur für die Erstanmeldung):

28215

Das Passwort muss von dir nach der Erstanmeldung unbedingt geändert, gespeichert und gemerkt werden!

E-Mail-Adresse eintragen!

Abmelden nicht vergessen!